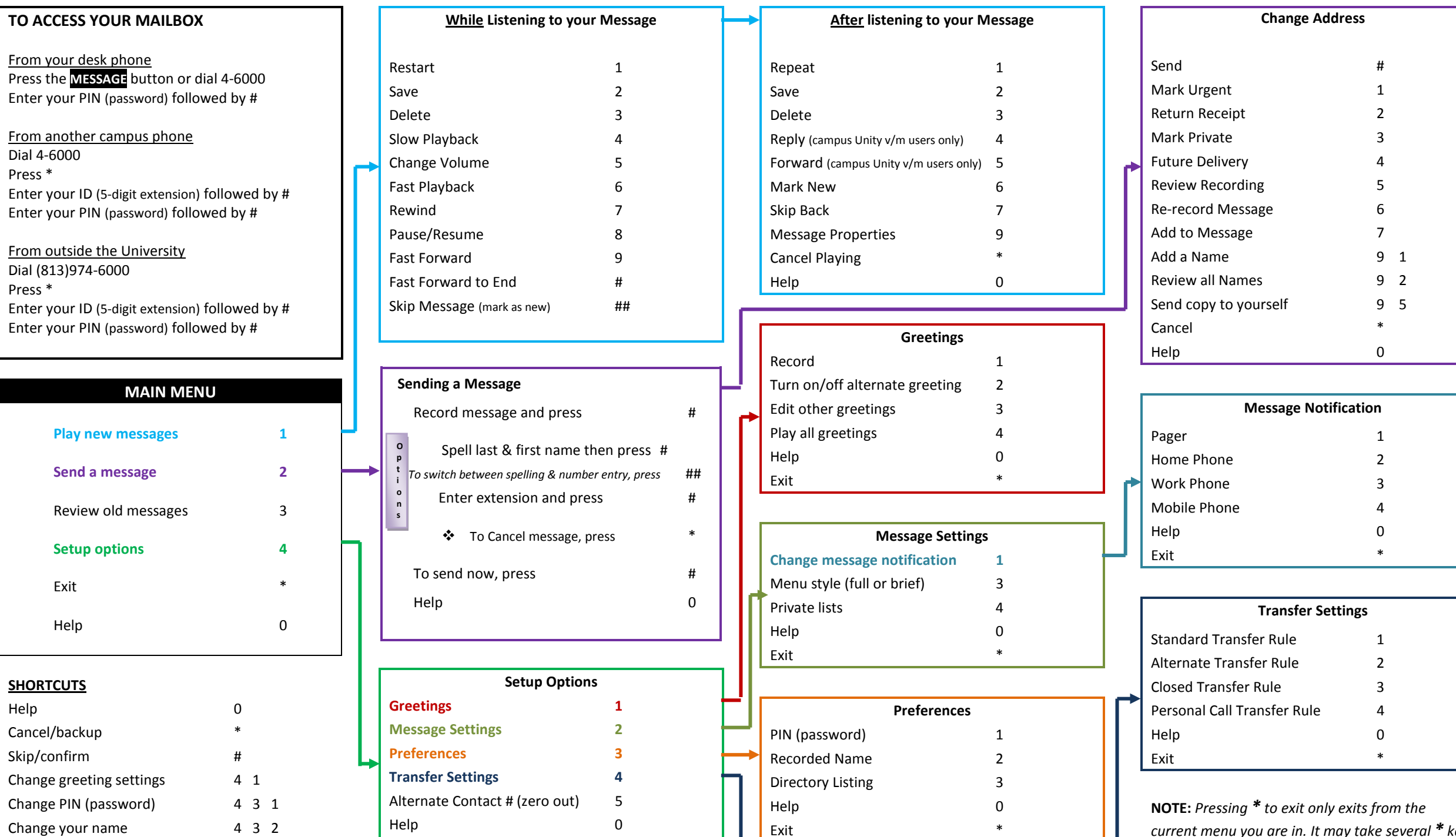

Exit

\*

\*

Exit

*current menu you are in. It may take several \* key entries to exit the system completely.*

TAMPA QUICK REFERENCE GUIDE TAMPA QUICK REFERENCE GUIDE

CISCO UNITY VOICEMAIL

 $\bigcirc$ 

**NTL** 

VOIC

For Telephone & Outlook For Telephone & Outlook

Version 10.5 - 10/13/15 Version 10.5 – 10/13/15

## **General Information**

Accessing Cisco voicemail for the first time :

- Dial 4 -6000 or press your Message key
- When prompted, enter the default PIN
- You will be prompted to change your PIN

Your ID is your 5 -digit extension number and your PIN is your password.

Your Zero out location is now called your **Alternate Contact**. (The extension calls will be sent when a caller presses the "0" key to get out of your voicemail box. ) *From your phone, select Setup Options, than select option 5.*

This new Cisco Unity Voice Mail system has the ability to access your messages through the phone, Outlook, and/or the Web. In order to access messages from the Web, you must have a valid Net ID to login.

## **Some Quick Tips**

To skip someone's voicemail greeting and go directly to leaving a message, press #

To send a caller directly to another person's voice mail box (not ring their phone), transfer the caller to 4 -6000, press #, enter the person's extension number followed by #2, then press transfer again.

Unheard voicemail messages will be moved to the Saved folder in 21 days. Saved voicemail messages will be automatically moved to the Deleted folder after 14 days and then purged 7 days after that .

**NOTE: Whenever you change your NETID password, please remember to also update your password in OUTLOOK to prevent the constant pop -ups from the cuc.itc server.**

## **Changing your PIN**

You will be required to change your initial PIN when you first login to your Cisco Unity voicemail system. Follow the instructional prompts. Listed below are the **Important Guidelines for Choosing a PIN**.

If you have a valid Net ID, a PIN that is expiring or has been forgotten can be changed by going to [http://vmail.usf.edu](http://vmail.usf.edu/)

Go to the **Settings** tab, **Passwords**, **Change PIN**. Just enter a new PIN and confirm. You do not need to know your old PIN.

#### **Important Guidelines for Choosing a PIN**

PINs must 4 characters long and standard security rules apply – meaning you will be required to change your PIN from time to time. The longer the PIN, the more secure it will be.

- The PIN cannot contain your primary extension or its reverse.
- The PIN must contain a least three different digits.
- The digits cannot all be consecutive in ascending or descending order.
- A digit cannot be used more than two times consecutively.
- The PIN cannot contain repeated groups of three or more digits.
- The PIN cannot be a numeric representation of your first or last name, or the combination of your first and last names.

# **Getting your Messages through Outlook**

**(You MUST first log into your voicemail box by phone )** All your voicemail messages, both old and new,

will be accessible through Outlook. Messages will be played as a wave file. **Safari users cannot play back messages through their computer** . **Use phone option.**

### This system does not view faxes.

To add, click on *start/ home* at the bottom corner

- Go to the Control Panel
- Select Mail Icon
- Click on E-Mail Accounts
- Select New (located below the E-Mail tab)
- Type your name
- Type your e-mail address using your login name and the **@cuc.itc.usf.edu** extension
- Type your Net ID password then retype for confirmation
- Click on Next continue to follow the prompts until you can click on Finish

Your new folder will appear on the left side usually near the bottom. It will be titled with the e -mail address you just created – example [jdoe@cuc.itc.usf.edu.](mailto:jdoe@cuc.itc.usf.edu) Nothing will be available to view until you actually have voice mail messages.

To automatically purge deleted items

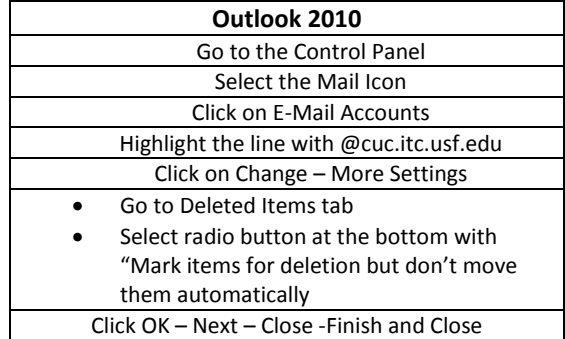